# **POWeRPOiNT 2003**

**Outline First!!!**

left corner.

Outline your presentation first, it's the fastest way to create new slides! The outline tab is in the top

## To **PRESENT** Your Slides:

Use the Presentation View, more commonly known as "the little button in the left hand corner" which will make your slides full-screen.

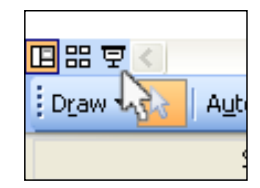

The Arrow Keys or a Mouse click will advance the Presentation. Press ESC when you're finished presenting to return to the Normal View of Powerpoint.

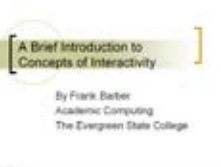

Experts recommend arriving early to test your presentation on the computer it will be shown from, if at all possible.

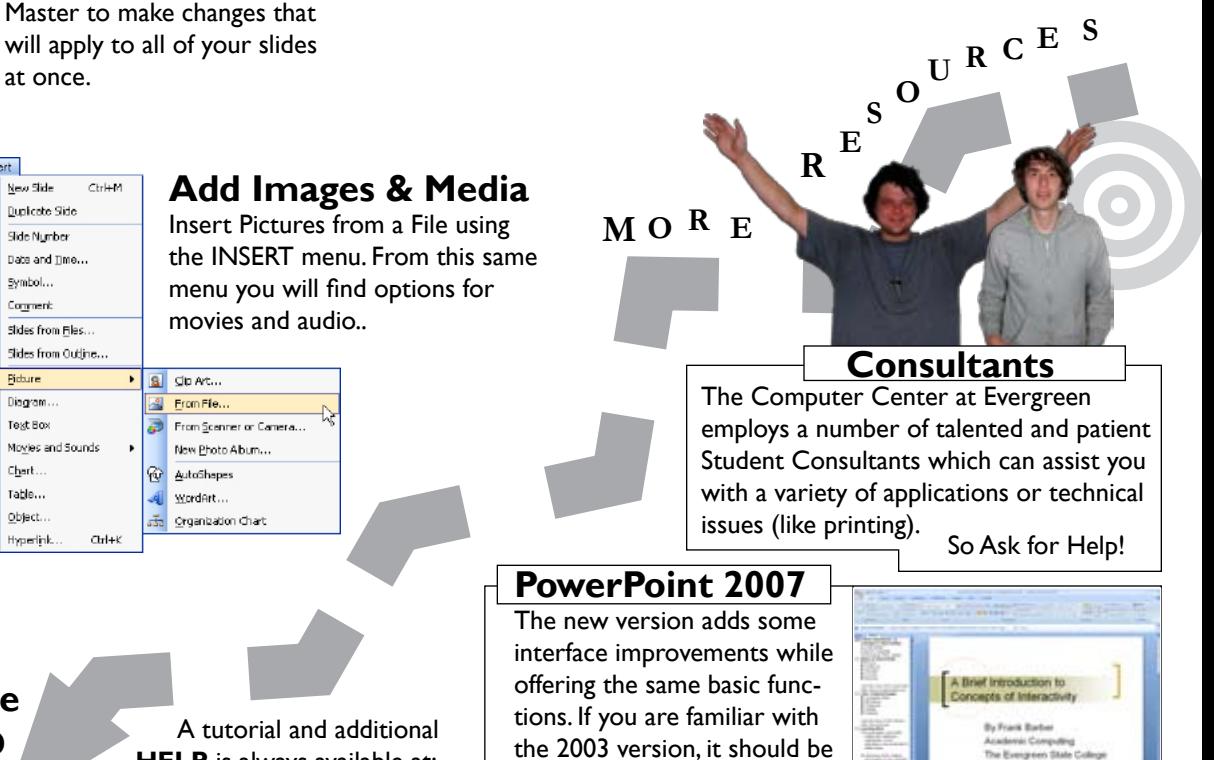

an easy adjustment.

**Start Here!** · Reschant Use TAB and Shift-TAB to pro-**User-Centered Design** · Conceptual Model mote and demote, which makes · Affordances the difference between slides and · Constraints · Visibility bullet points.  $\cdot$  Feedback **Apply a Template?** Ŧ hrdievel

**Outline** Sides

**Ex** Concepts of Interactivity

Styles of Interactivity · Discreet · Continuous · Character  $\bullet$  Concrete

*<sup>O</sup> <sup>W</sup>*

Click to edit Master title style Click to wort Master text style **CARD READY** 

# **Individual Formatting**

W

 $\overline{O}$  *R*  $K$  *F*  $L$ 

Powerpoint provides a number of designs for you to use

Each template offers a selection of color schemes.

with your projects.

Once you've set the overall style of your presentation, you should go through each slide to visually check, and possibly adjust the formatting.

to add transitions.

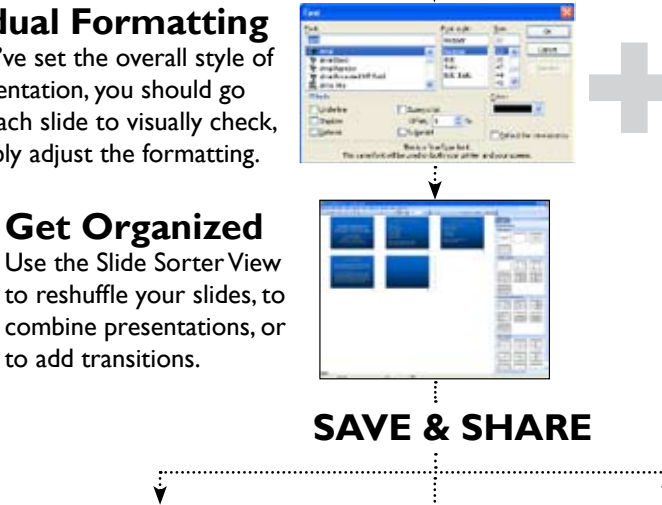

later)

**Save As Web Page**

(try the .htm option, instead of .mht) **.PPT File** (use Powerpoint to present or modify

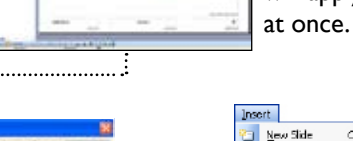

**Dunicate Side** Side Number Date and Time... Symbol... Cogneri: Slides **Slides** Bidan  $\overline{\mathbf{C}}$ Disgra 画

Moyie 抽 Chart Table. Object.

Hyperlink

**Package As CD**

### **Add Images & Media**   $C \times H$

the INSERT menu. From this same menu you will find options for movies and audio..

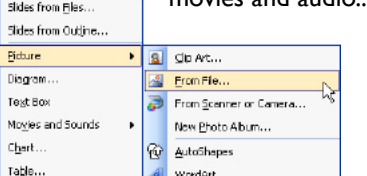

**Custom Design?** If you'd like to make your own design, VIEW the Slide

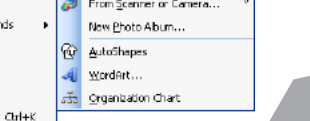

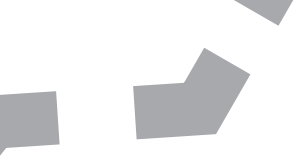

 A tutorial and additional **HELP** is always available at:

http://www.evergreen.edu/computing/